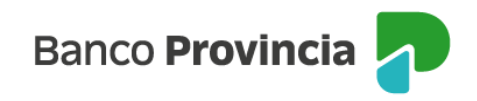

## **Banca Internet Provincia (BIP)**

## **Extracto electrónico**

Para consultar un Extracto deberá ingresar al menú lateral izquierdo "**Cuentas**", opción "**Extractos Electrónicos**", donde visualizará el listado de sus cuentas.

Haciendo clic sobre el ícono de la lupa en la columna "**Extractos**" accederás a la consulta de extractos de cada cuenta.

Para descargarlos, hace clic en el ícono de la impresora. Vas a poder descargar la información en formato de archivo PDF o CVS para su uso en bases de datos.

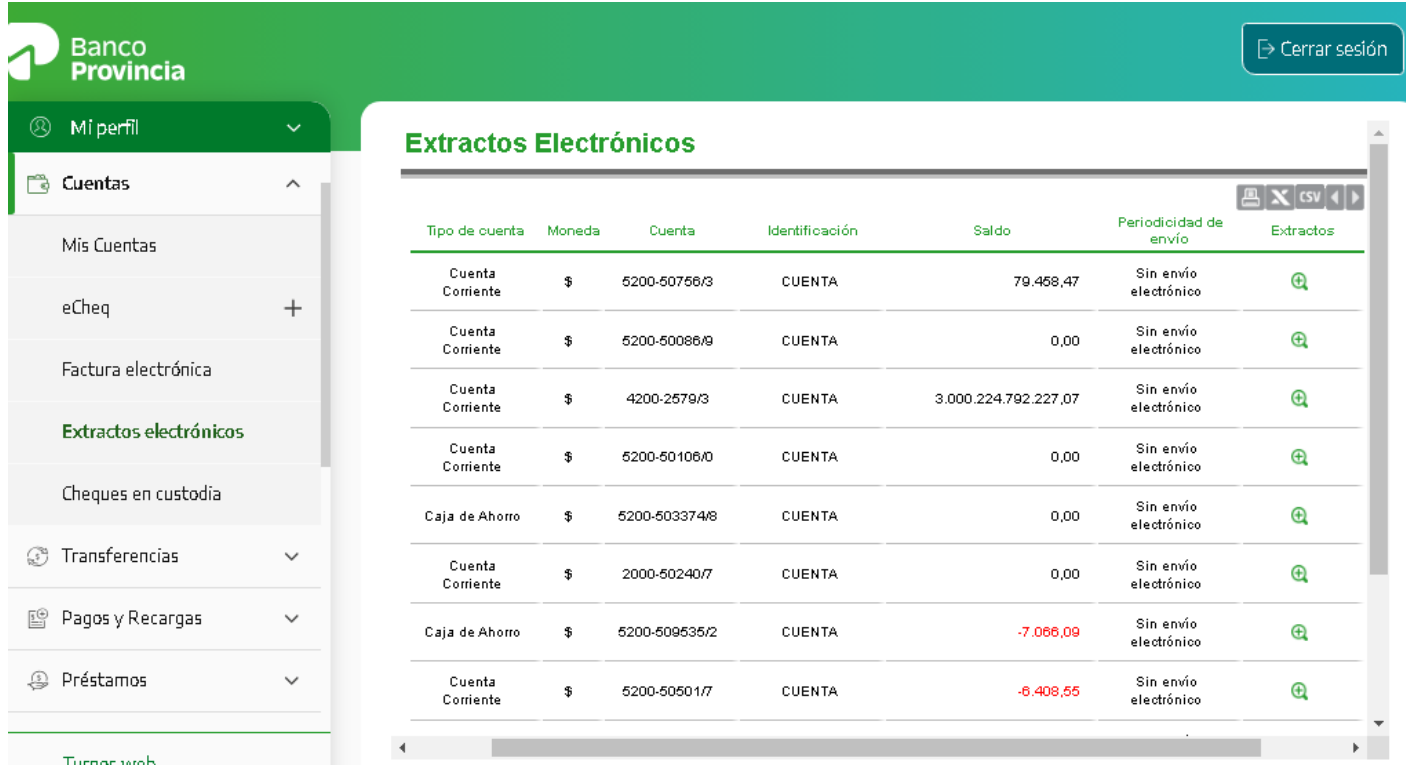

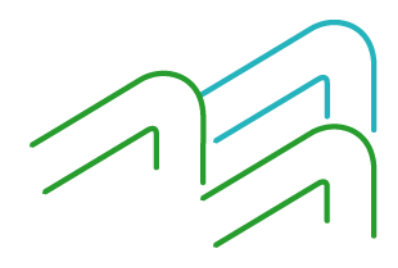

Manual de uso BIP Extractos